#### Zoom 操作マニュアル 【パソコン】インターネットで参加 (1)「Yahoo!」や「Google」で「Zoom」を検索します。

「Zoom ミーティング-Zoom」をクリックします。

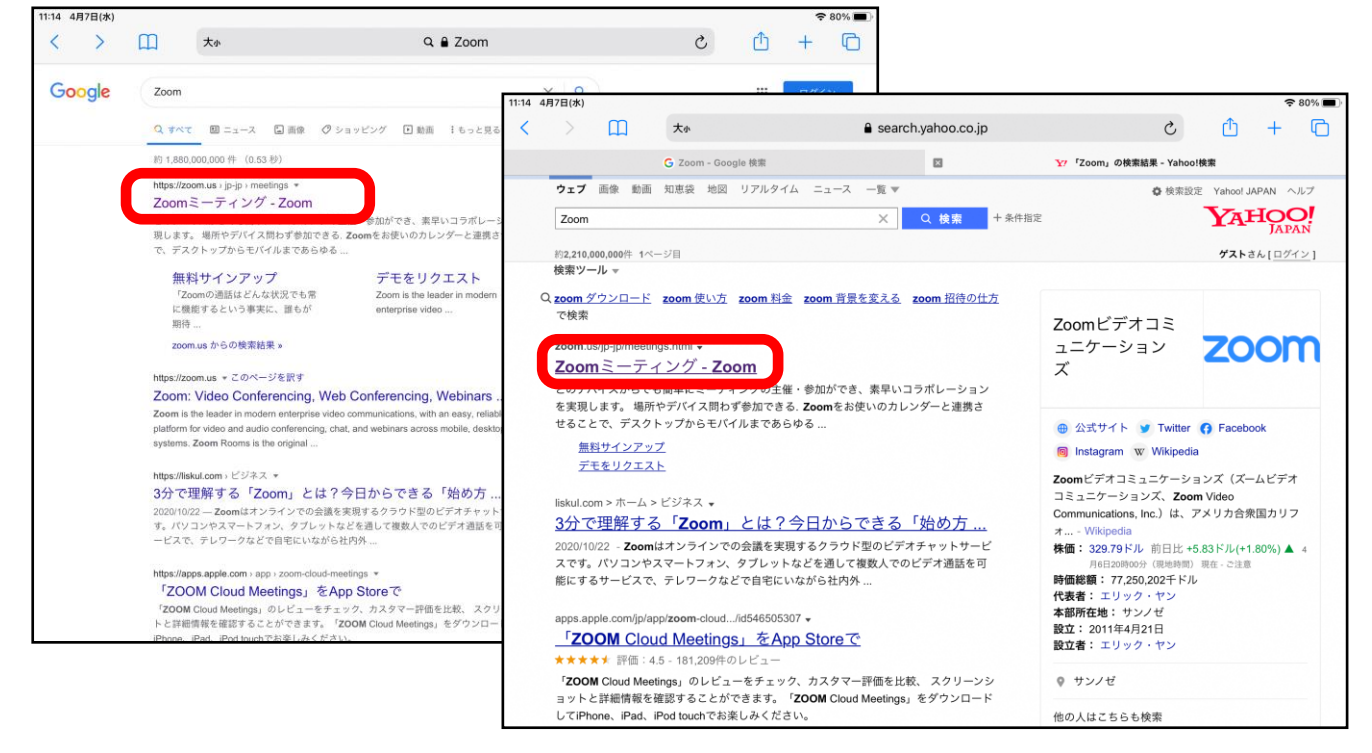

(2)①「ミーティングに参加する」をクリックします。②「ミーティング ID」を入力 し、「参加」をクリックします。

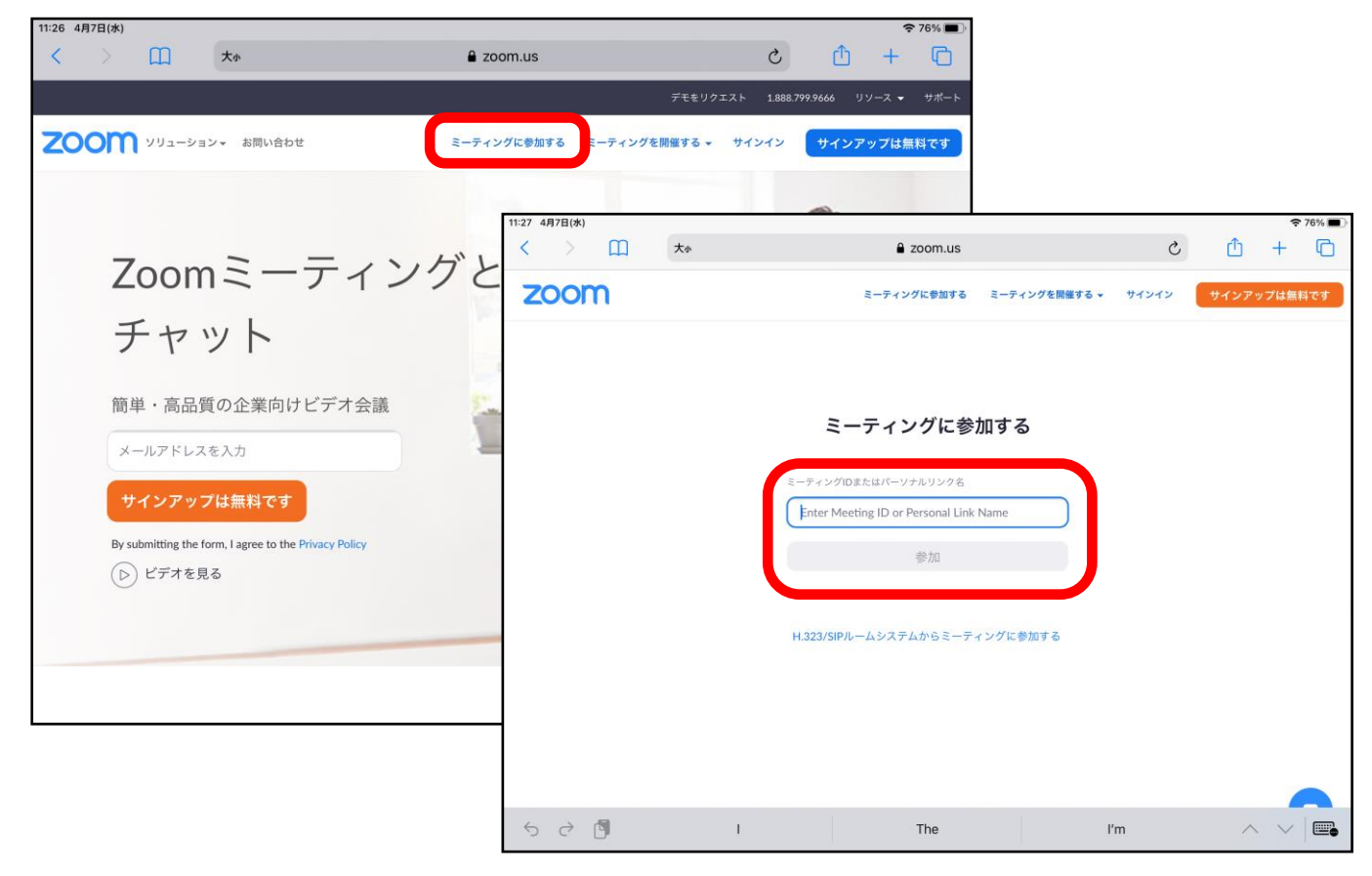

※「ミーティングに参加する」をクリックした後、以下のような画面が出た場合、「Zoom Meetings を開く」をクリックしてください。

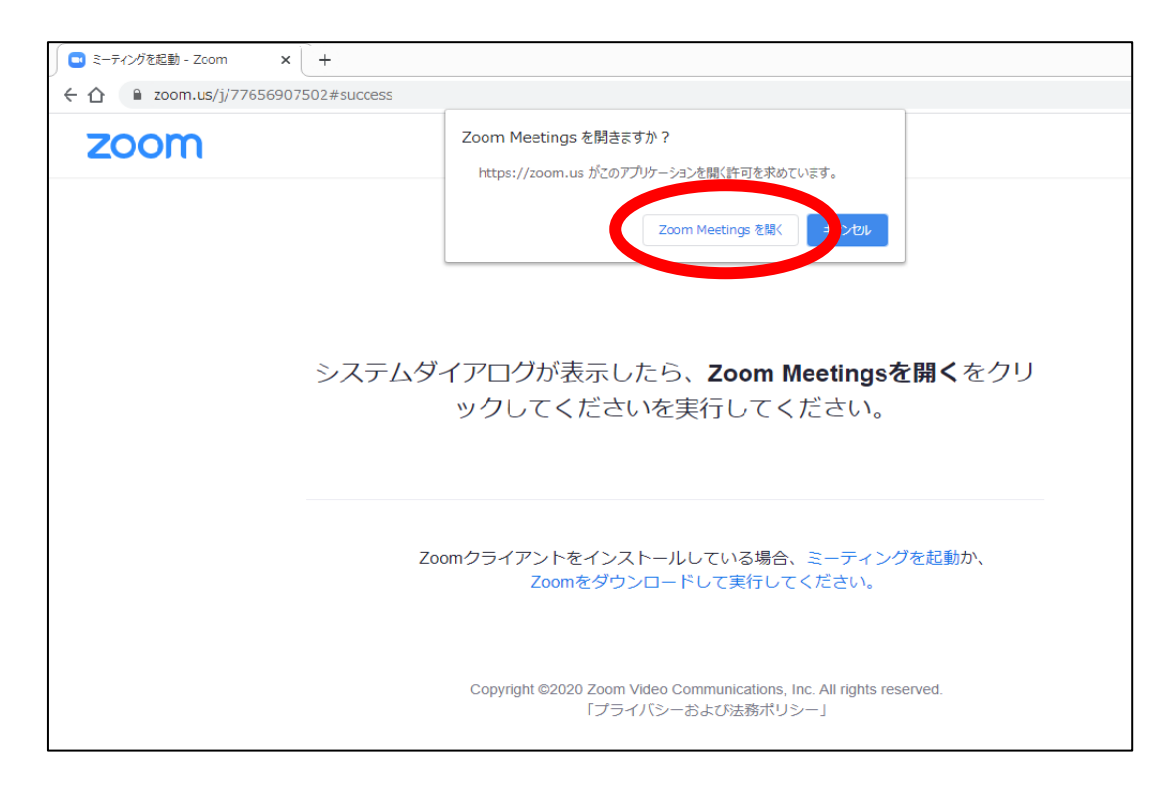

(3)以下の画面が出たら、左下の「exe ファイル」をクリックします。

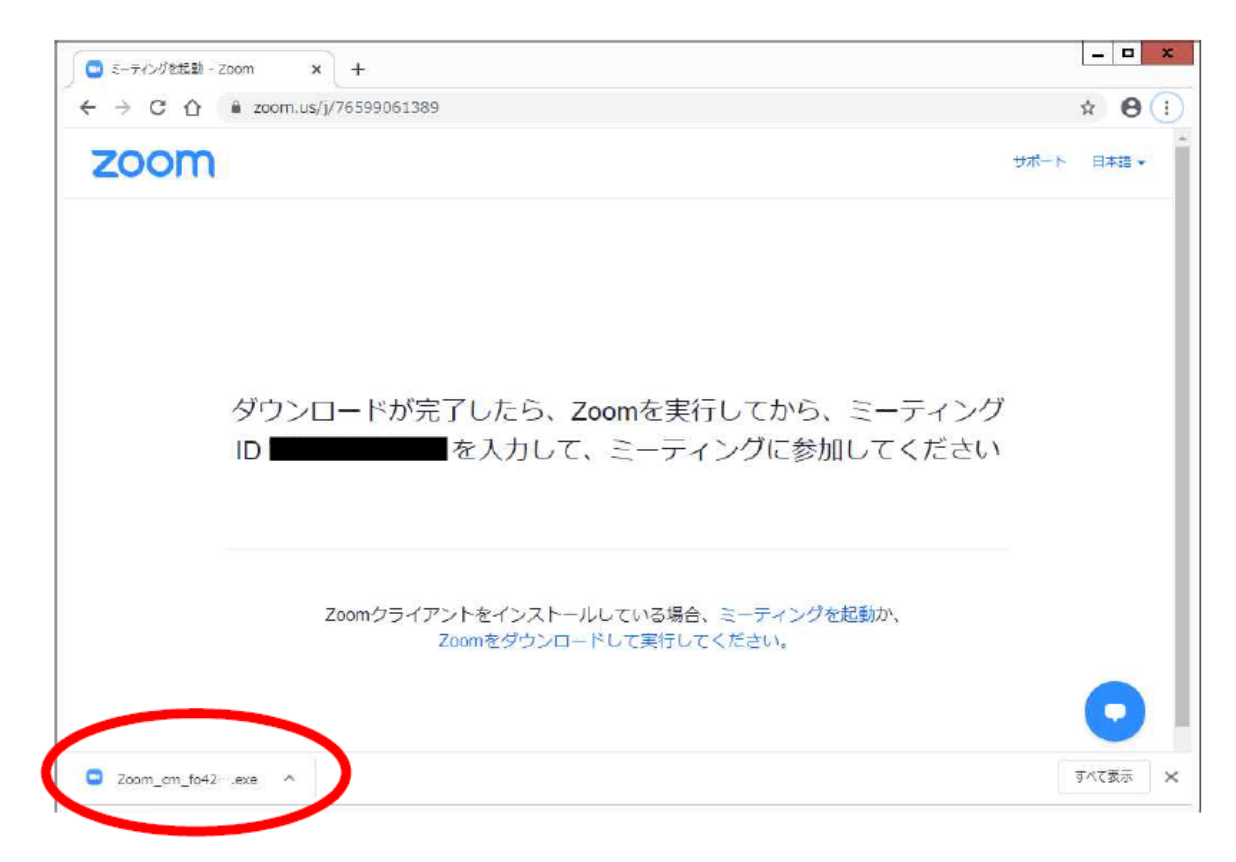

(4)「実行」をクリックします。

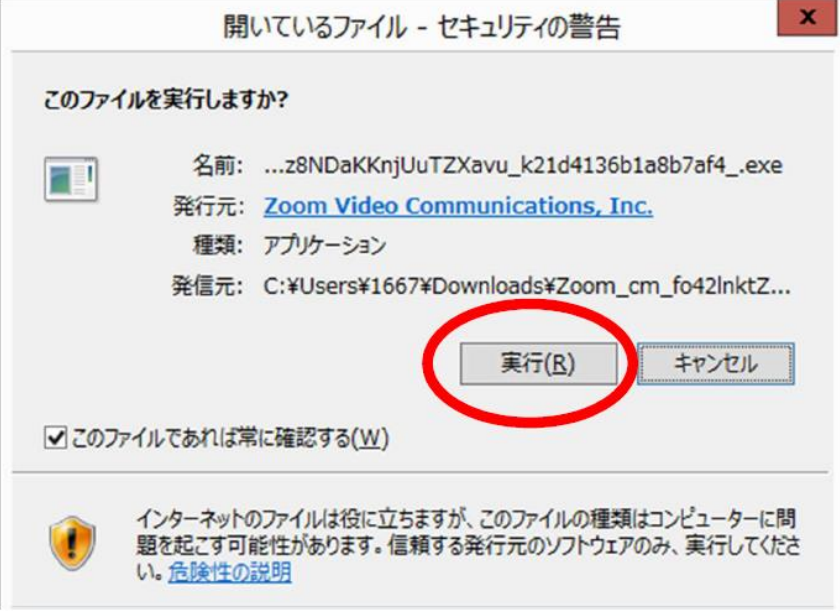

(5)名前欄に表示したい名前を入力します。事前に聞いているパスワードを入力し、ミ ーティング参加をクリックします。

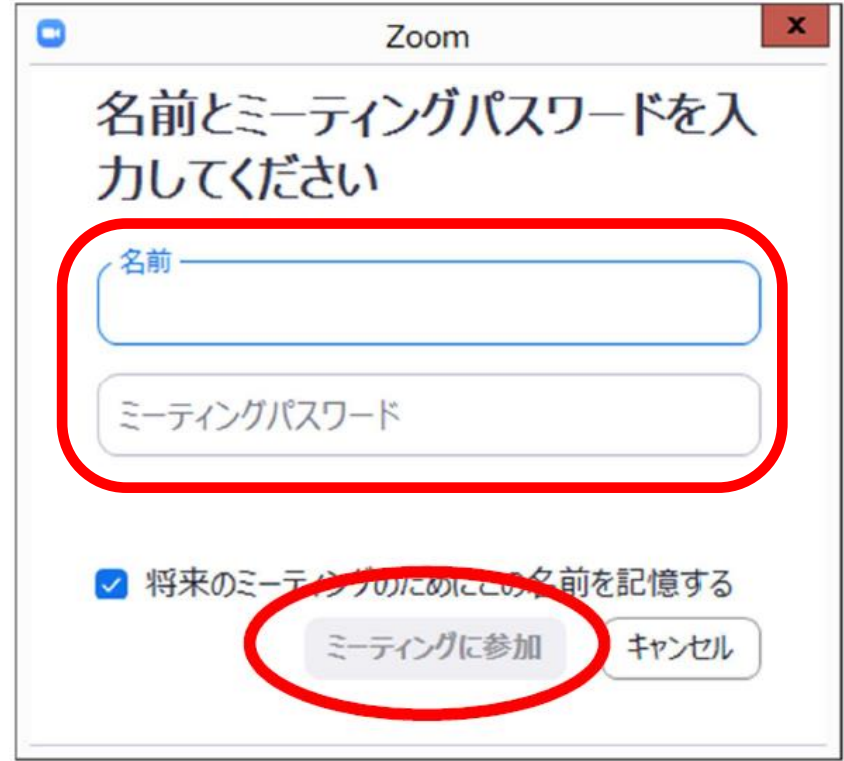

(6)主催者(ホスト)が参加を許可すると画面が切り替わります。

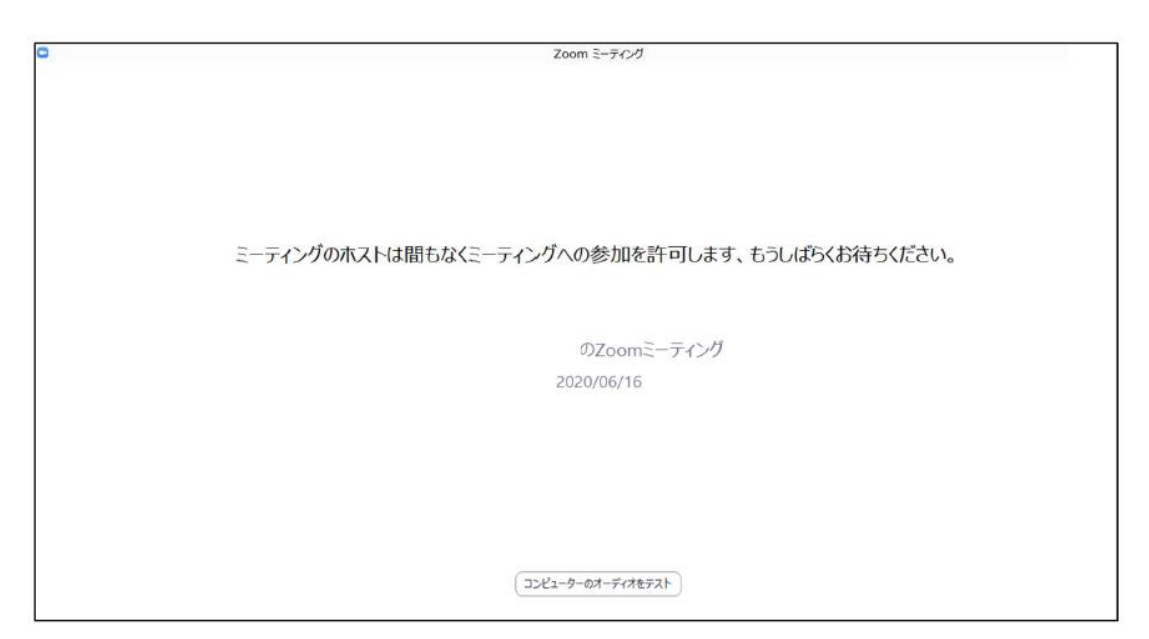

(7)「ビデオ付きで参加」をクリックします。

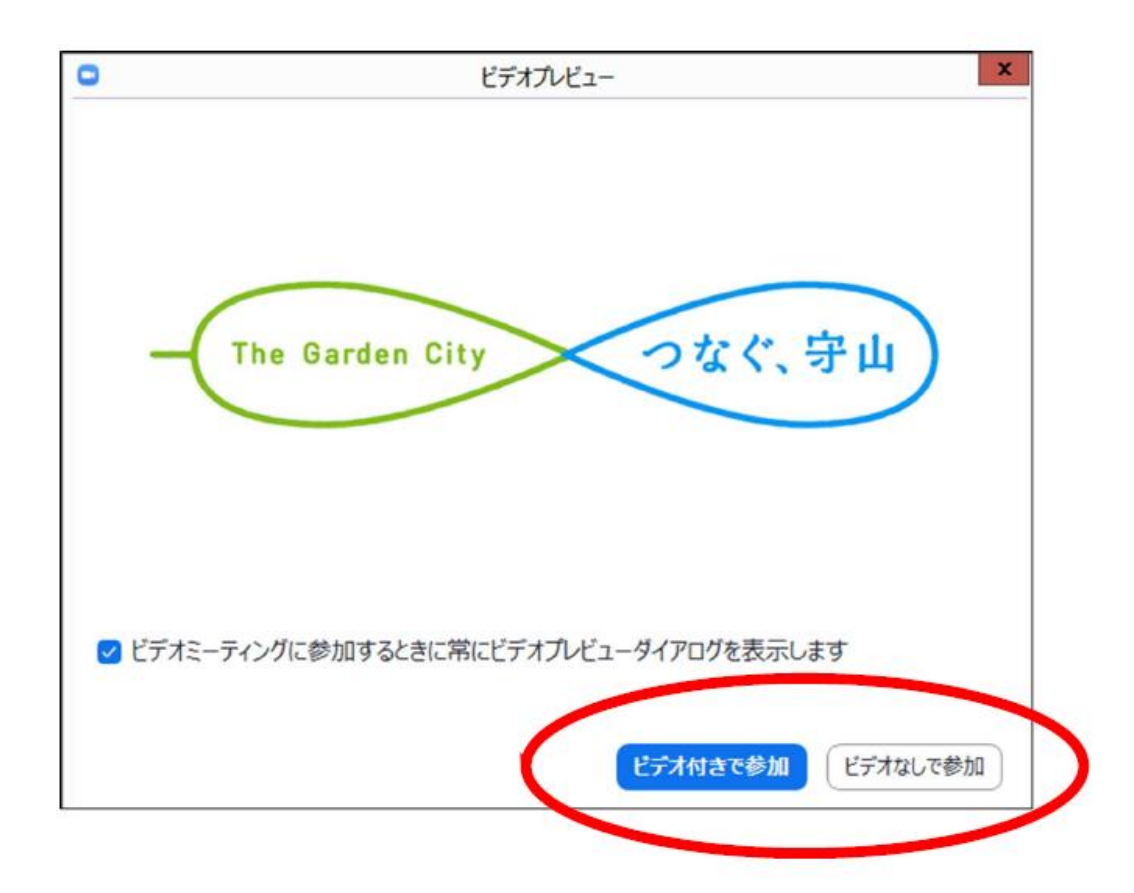

(8)「コンピューターでオーディオに参加」をクリックします。 以上で設定が終了し、参加となります。

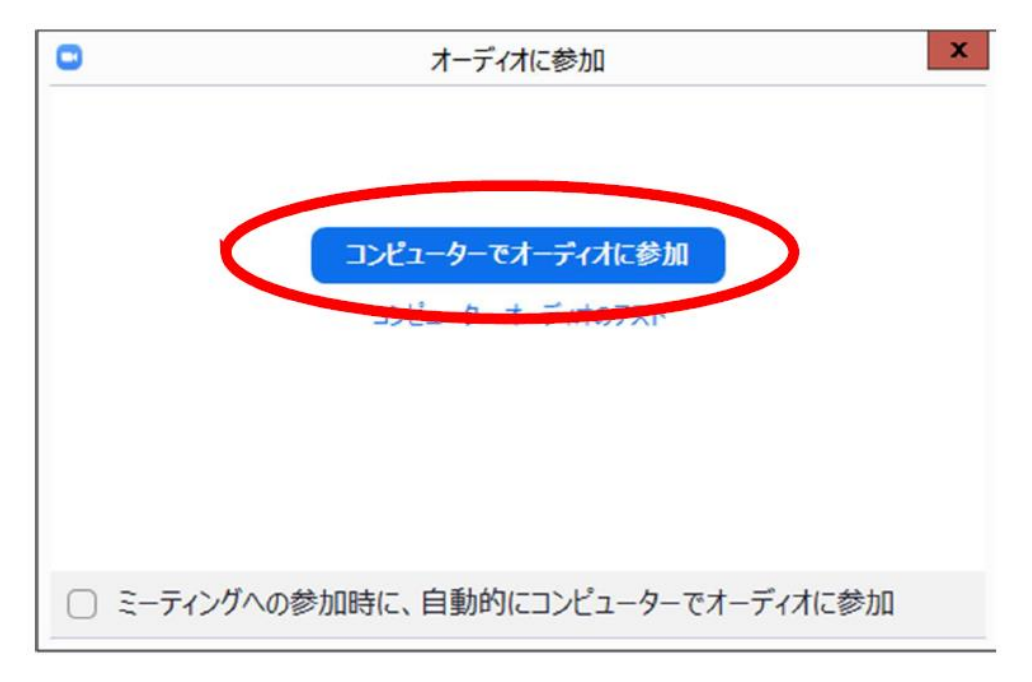

※パソコンにマイクの機能がない場合、「コンピューターでオーディオに参加」ができま せん。パソコンに対応しているマイクやマイク付きのイヤホンやヘッドホンをご準備く ださい。